# **NRHA会員登録の手順**

#### **①検索エンジンにて「NRHA」と検索。最上位に表示されたページをクリック**

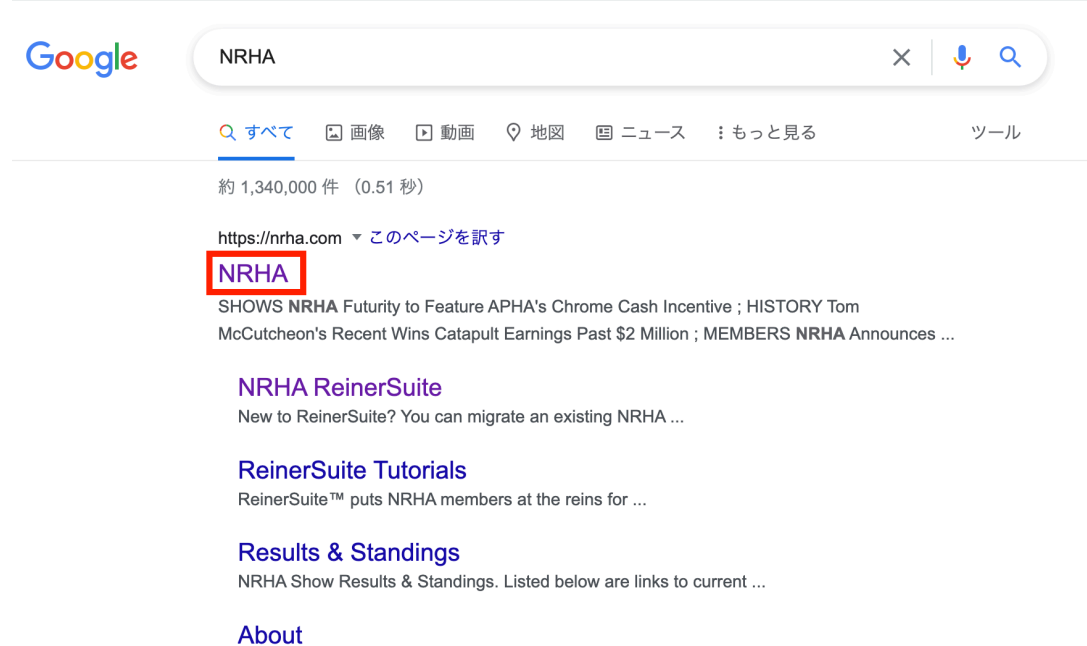

**②トップページの右上「JOIN/RENEW」にカーソルを合わせ、下に表示される 「JOIN OR RENEW ONLINE」をクリック** 

Enuadod in 1000 the Notional Deining Horne Accordiation

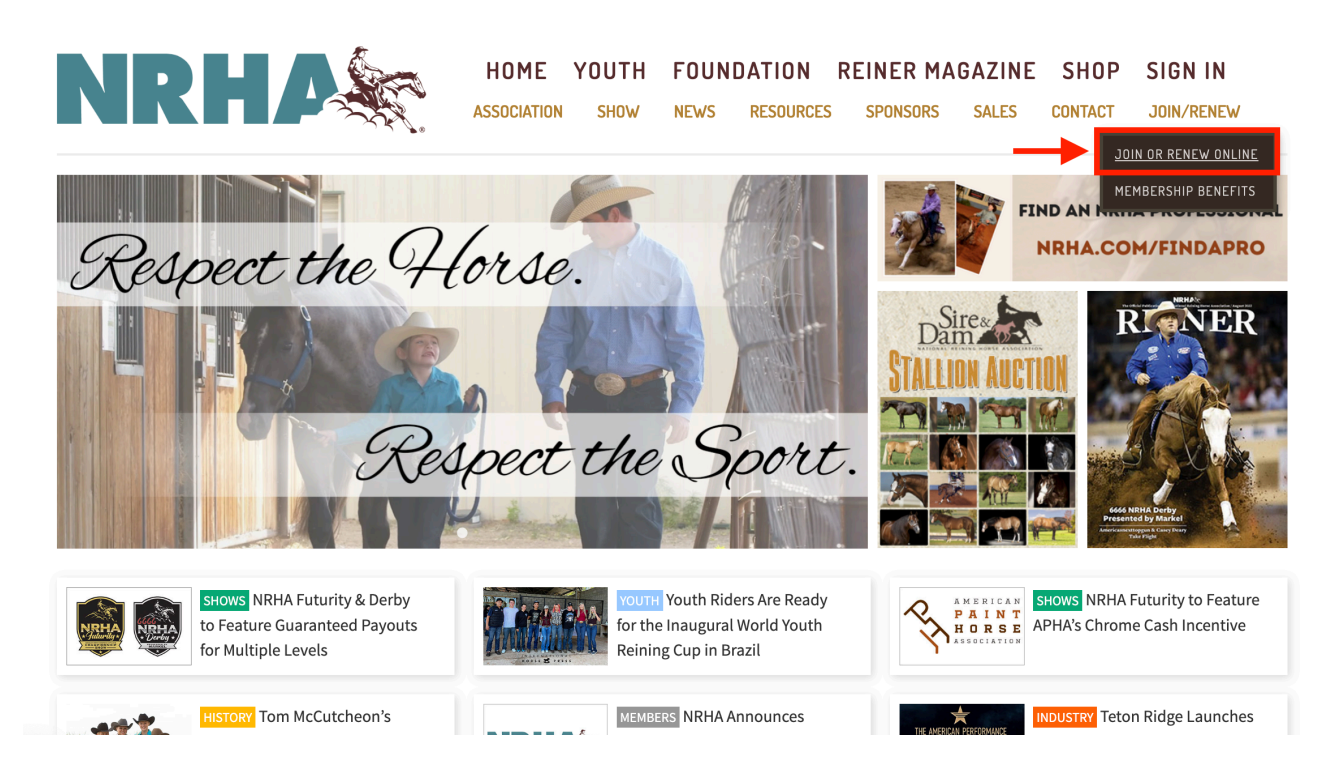

### **③ 開いたページ中央部の「Click here」をクリック**

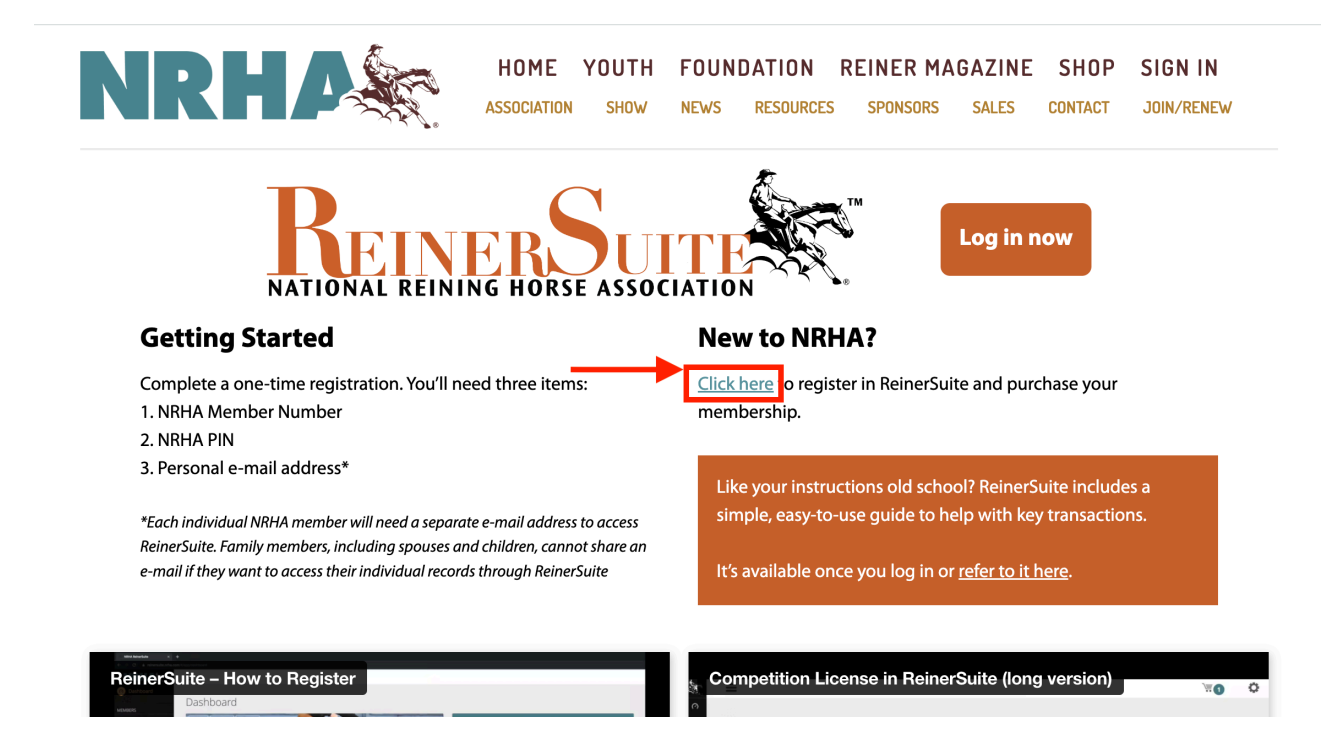

## **④ 下記を参照の上、登録情報を入力。入力後、下部の「Create」をクリック**

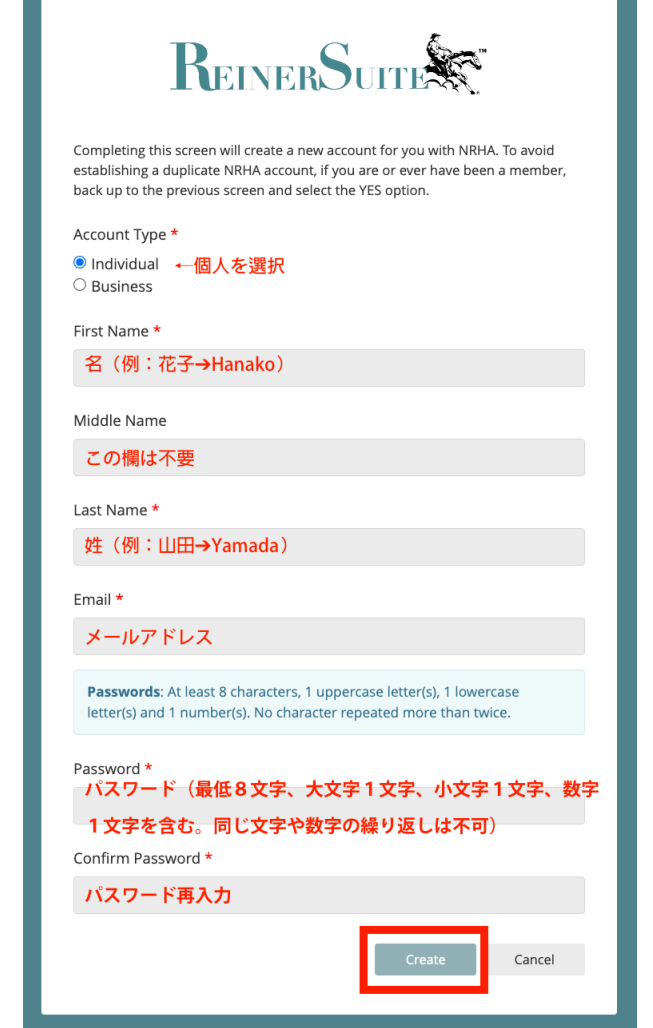

**⑤この画面が出たら完了。右下の「Login」をクリックしてログイン画面に進む** 

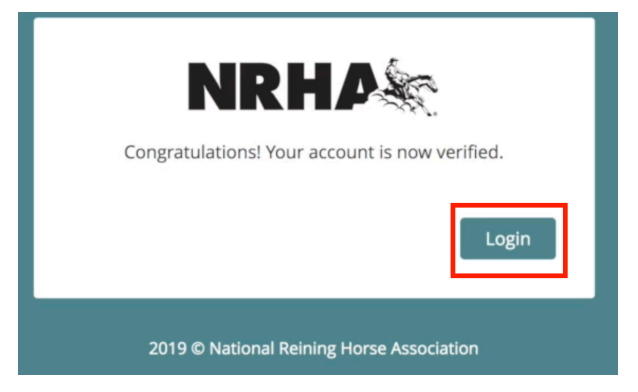

### **⑥ログイン後の画面には基本情報が表示される。会員情報の詳細は右側の 「Account」をクリック**

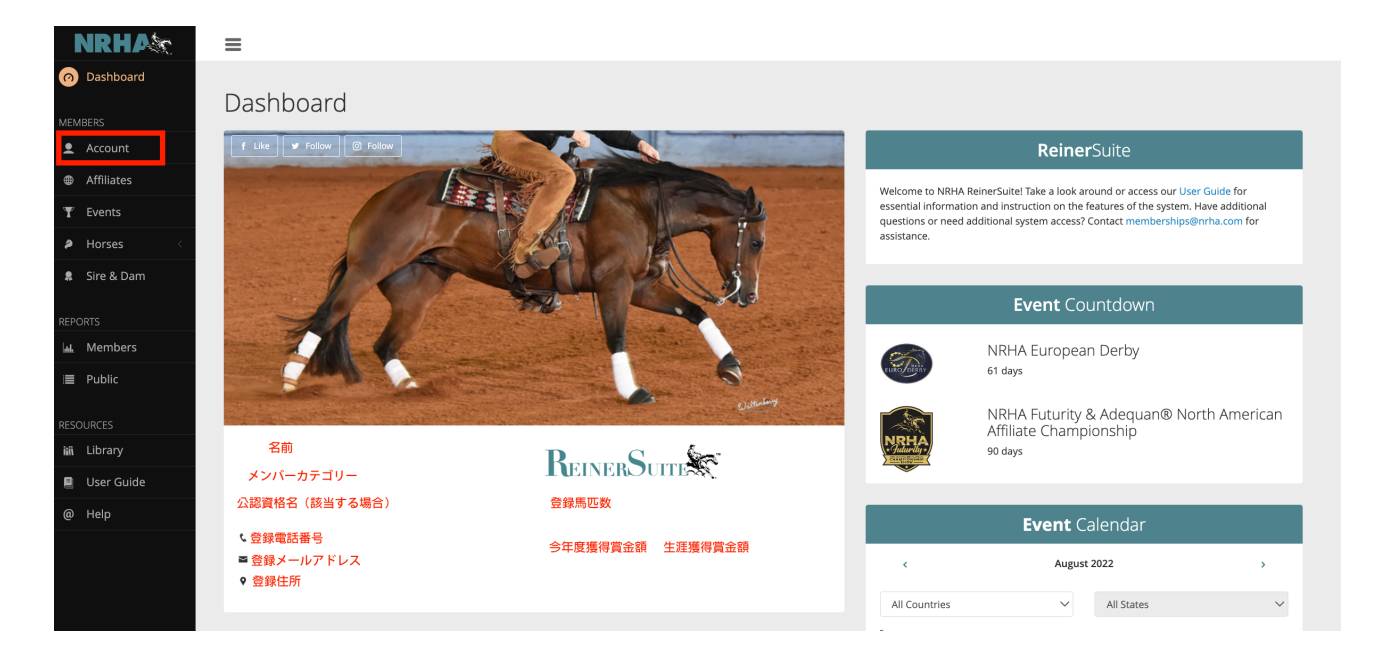

**⑦会員情報の詳細画面。メンバー番号や会員種別、有効期限はここで確認できる。**

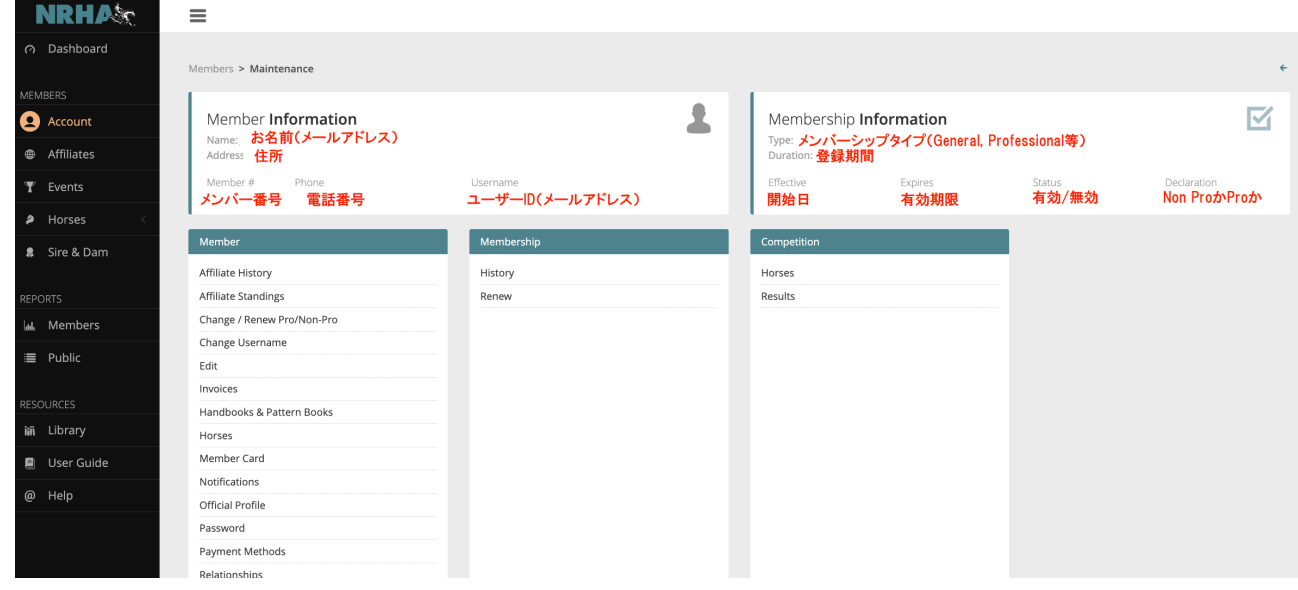

**⑧登録のメールアドレス宛に届く登録確認メール題名「NRHA: Membership - Submitted」内の「click here」より、会費の支払いに進む。または、会員情報の詳 細画面より「Payment Methods」からクレジットカード情報を登録する。**

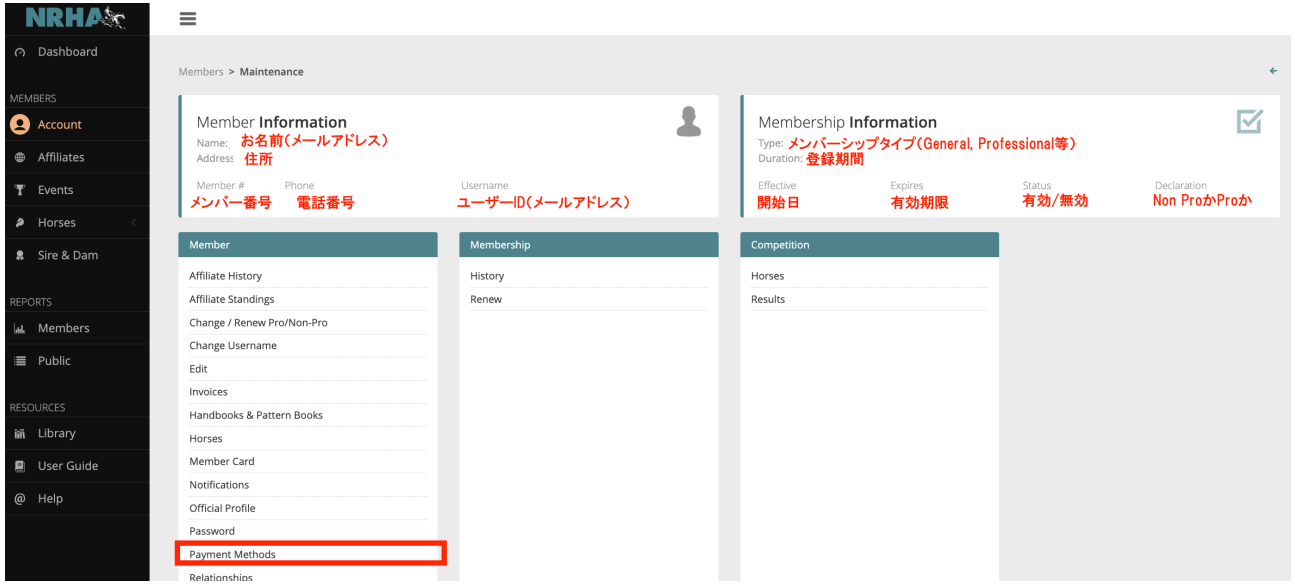

**⑨会員情報の詳細画面より「Edit」に進み、基本情報を登録する。「Address」欄で 新たに住所を登録する場合は下記を参照。** 

**Type: Mailing (郵送先), Billing (請求先), Reiner (雑誌郵送先), Physical (会員所在地), Farm/Ranch(牧場住所) Line 1: 地番+部屋番号 (例:田町 1-1-1-101** ➔**1-1-1-101 Tamachi) Line 2: 町名(例:港区**➔**Minato-ku) Country: Japan City: 都道府県(例:東京都**➔**Tokyo) Zip Code: 郵便番号(ハイフン無し)**